# T ONE Control Venus X7 Quick Start

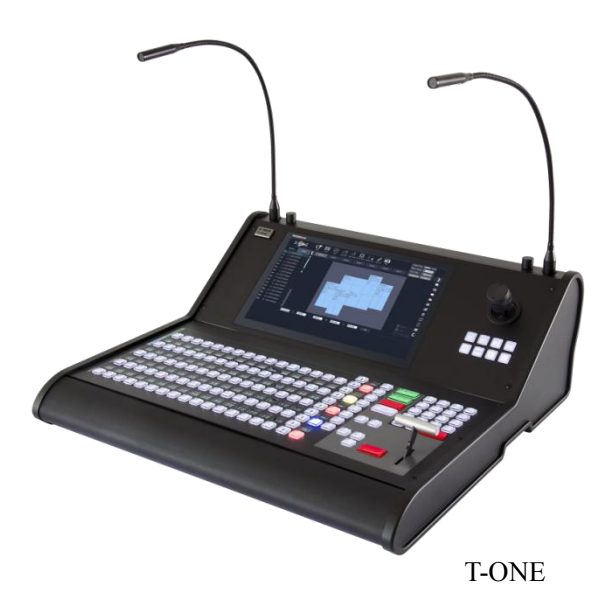

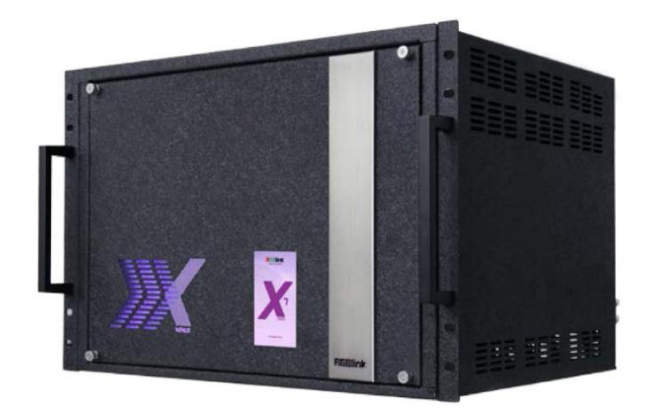

VENUS X7

## CONTENT

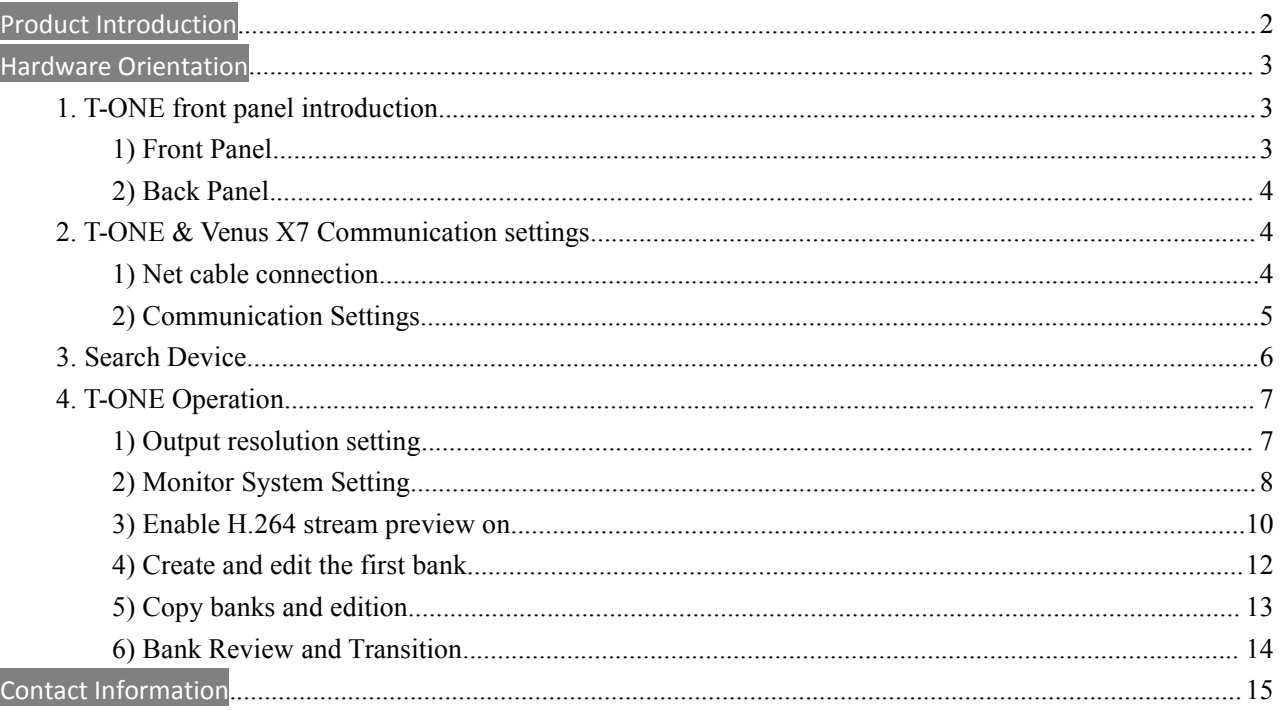

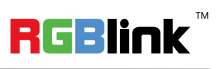

## Product Introduction

Take control of large events with T-ONE, putting full power of control with the programmer and operator. T-ONE features an integrated 14in LCD touch screen front and center, with an impressive number of illuminated keys, dynamically lite and many with dedicated electronic legends for superior visibility.

Connect X3 or X7 processors to T-ONE enabling hands on remote control, utilizing the power of the RGBlink XPOSE platform. T-ONE is XPOSE with console surface. This enables fluid and demand based actions like never before when using compatible universal processors.

Positioning and sizing layers and outputs and other features can be achieved in a manner that is most familiar to the user, whether via touch screen, keypad or precision joystick.

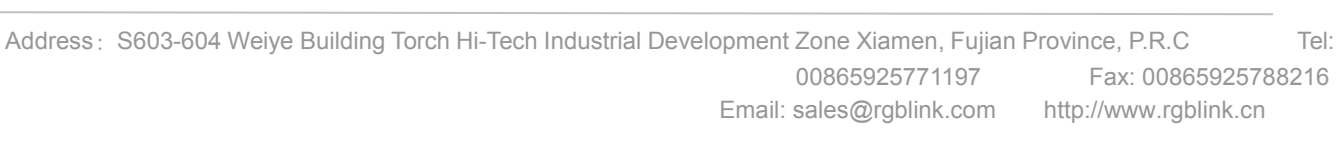

**RGBlink** 

## **Hardware Orientation**

### 1. T-ONE front panel introduction

### **1) Front Panel**

Before introducing the operation, let us learn about the front panel of T-ONE (See Pic 1,2). When familiar with the front panel, it will be more convenient to operate T-ONE.

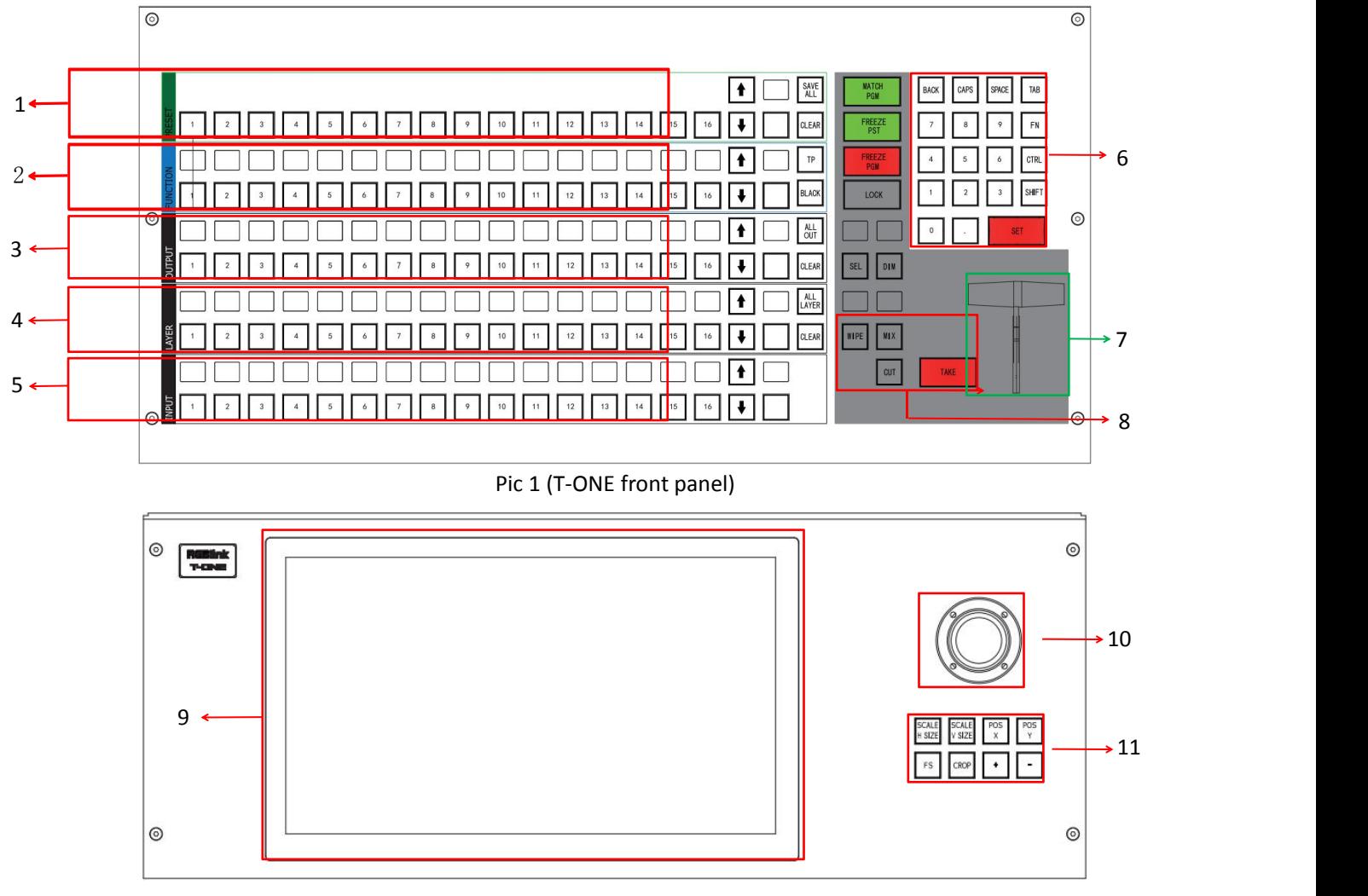

Pic 2 (T-ONE LCD touch screen)

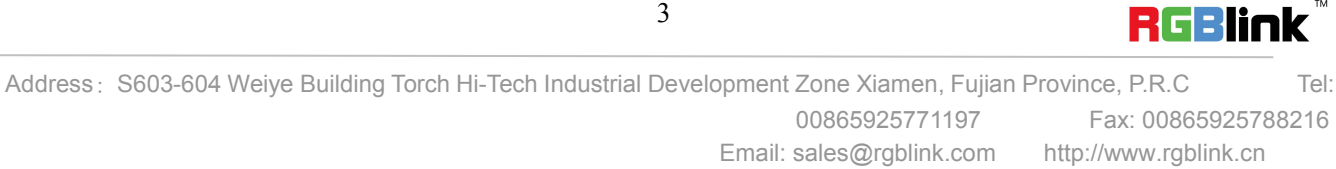

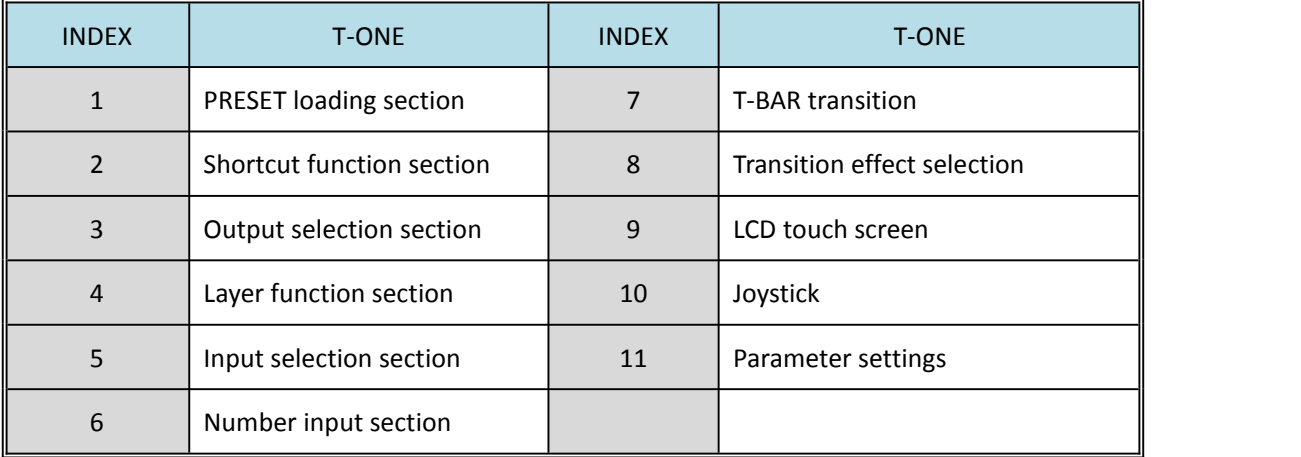

#### **2) Back Panel**

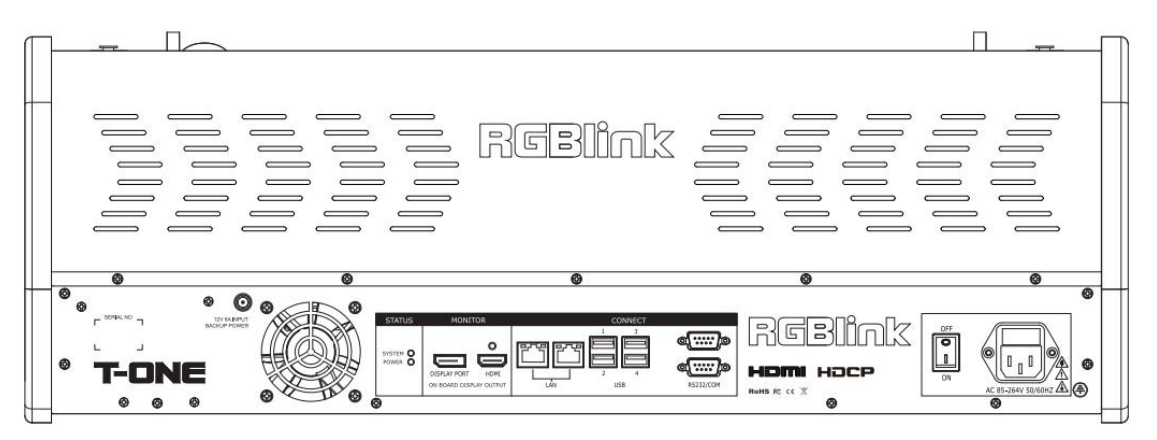

Pic 3 (T-ONE Back Panel)

In the back panel of T-ONE, there are power plug and switch, 2 RS232 ports, 2 LAN ports for connecting processor, 4 USB ports for connecting keyboard & mouse control and firmware update.

### 2. T-ONE & Venus X7 Communication settings

### **1) Net cable connection**

To control an Venus X7, T-ONE can be directly connected to the Venus X7 via net cable. Or, set up a local area network thru a router/switch to control multiple processors. Here, we will use a router to set the T-ONE and Venus X7 in a local area network. By doing this, we will obtain a key feature: H.264 stream preview. (See Pic4)

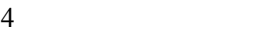

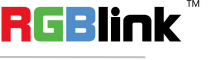

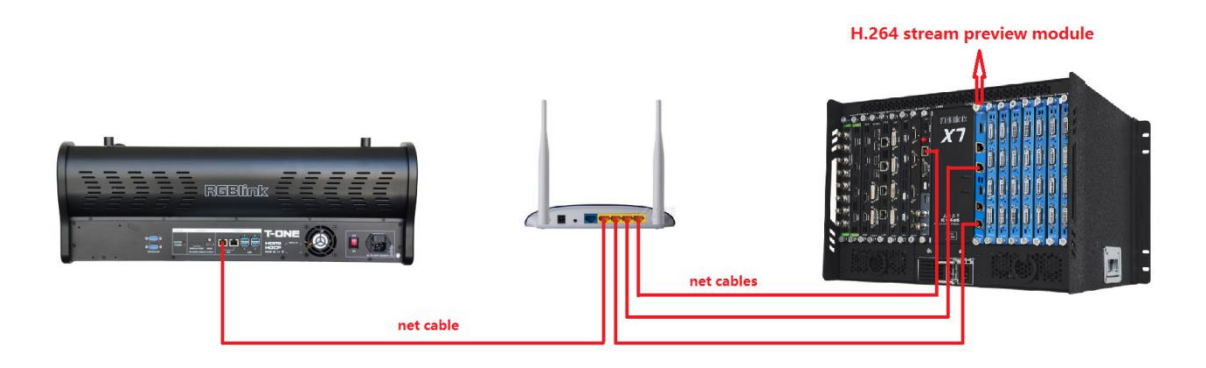

Pic 4 (Connection)

#### **2) Communication Settings**

a. Touch the icon  $\overline{\text{Q3}}$  in the left bottom corner, set T-ONE IP (See Pic 5). Interface default to be Ethernet Interface 1. Select the correct interface as per your real connection in the back panel.

b. T-ONE IP must be set as a different IP in the same section as the IP of Venus X7. The default IP of VENUS X7 is 192.168.0.100, as an example, T-ONE IP can be 192.168.0.102

- c. Set netmask as 255.255.255.0
- d. Set Gateway as 192.168.0.1

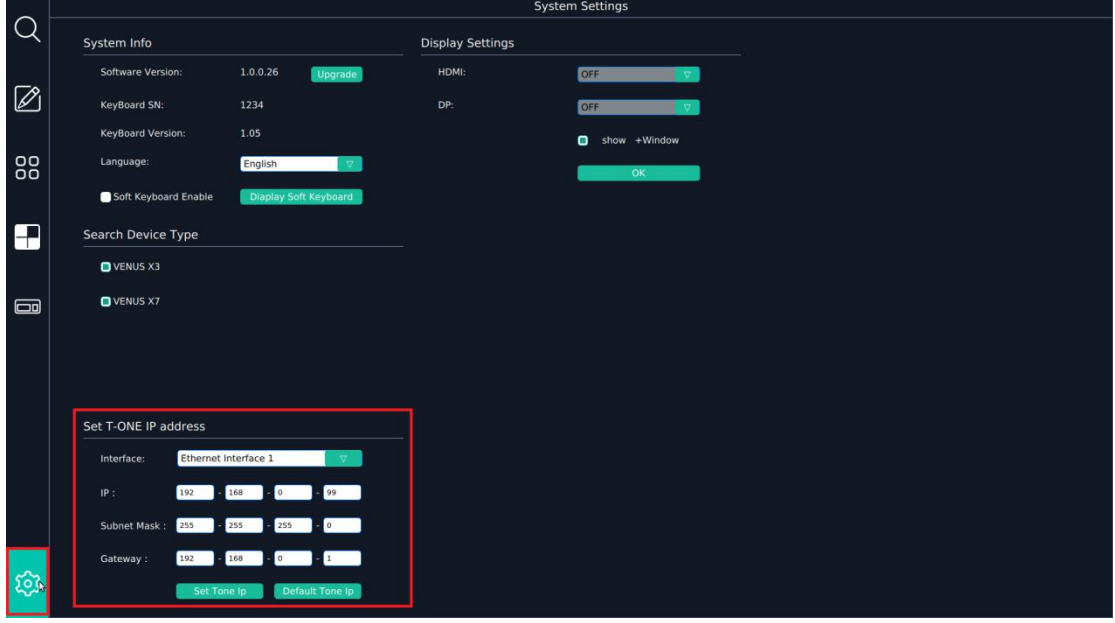

#### Pic 5 (T-ONE IP setting)

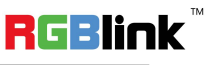

Address: S603-604 Weiye Building Torch Hi-Tech Industrial Development Zone Xiamen, Fujian Province, P.R.C Tel: 00865925771197 Fax: 00865925788216 Email: sales@rgblink.com http://www.rgblink.cn

### 3. Search Device

1) Touch the search icon in the left top corner, select All Devices. Refresh to show all the devices in the local area network. Select the devices you want to control. Here we select Venus X7. When you see there is SN & IP numbers, it means the device is successfully connected. The other Venus X7 and X3 are just virtual demos. (See Pic 6).

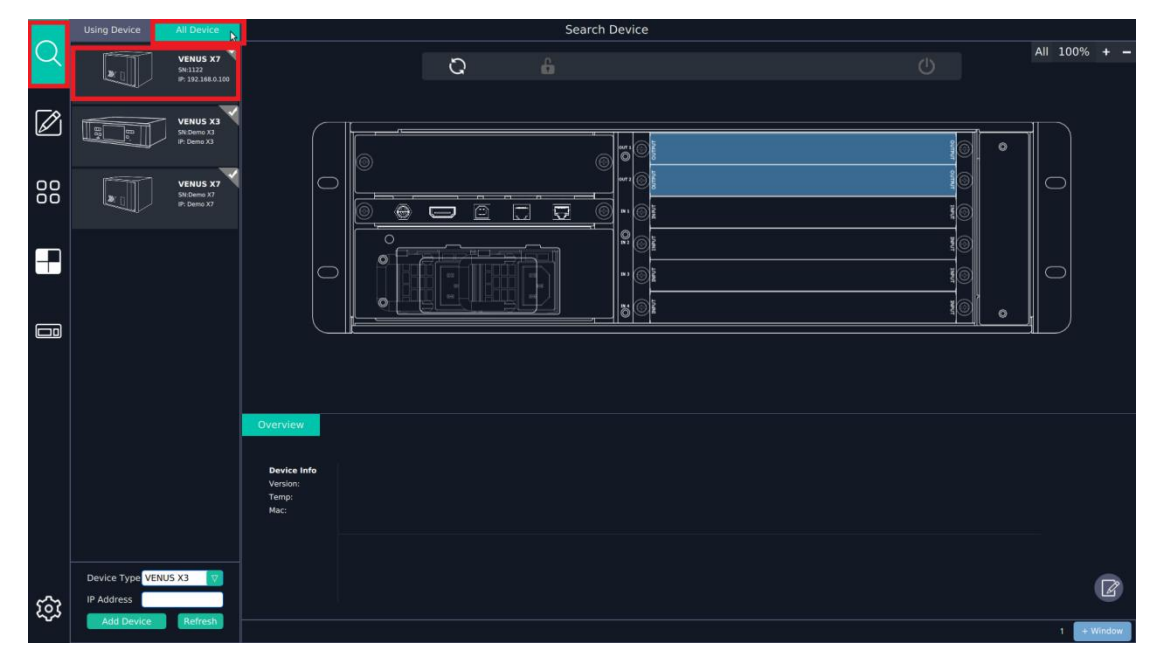

Pic 6 (Search All Devices)

2) Go to Chosen Devices, select Venus X7. Then it will automatically sync with Venus X7 and establish the communication (See Pic 7).

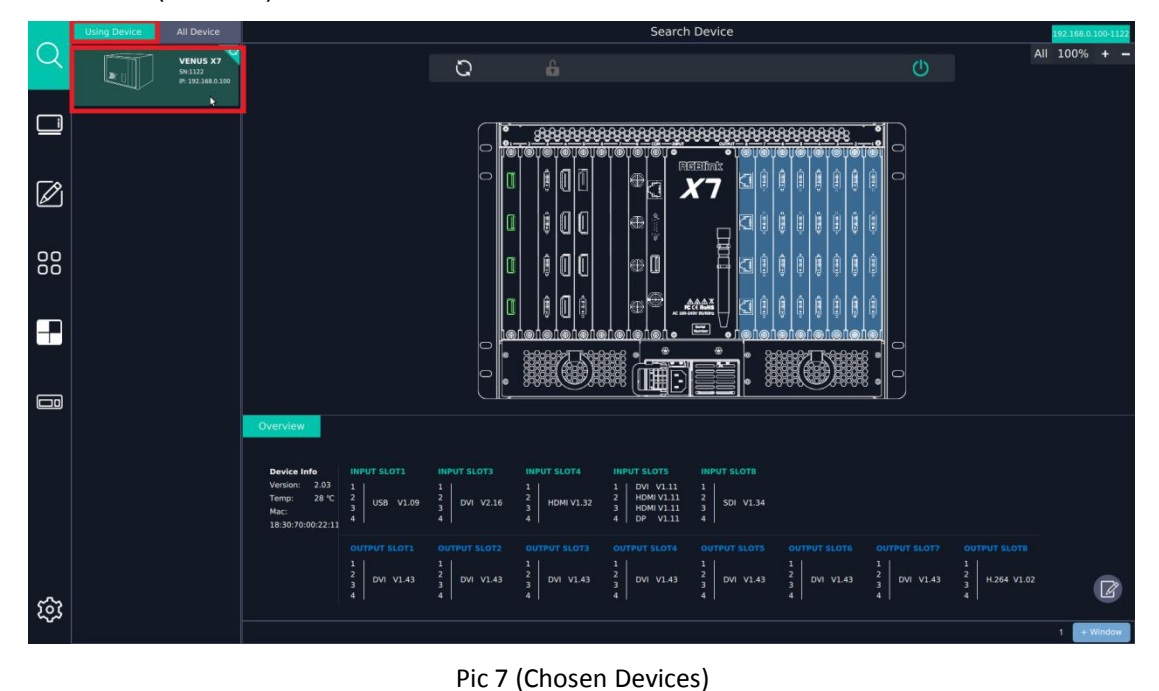

Address: S603-604 Weiye Building Torch Hi-Tech Industrial Development Zone Xiamen, Fujian Province, P.R.C Tel: 00865925771197 Fax: 00865925788216 Email: sales@rgblink.com http://www.rgblink.cn

6

**RGBlink** 

3) On the touch screen it will show the outline drawing of Venus X7. You can see the input and output configurations and firmware versions of the processor from the overview. The input ports in green indicate there are signals connected (See Pic 8).

|        | <b>Using Device</b> | All Device                                     |                                                                                                    |                                                                                                    |                                                                        |                                                                                                  |                                                                                                    | <b>Search Device</b>                                                                                                    |                                                         |                                                         |                                                       | 92.168.0.100-112 |
|--------|---------------------|------------------------------------------------|----------------------------------------------------------------------------------------------------|----------------------------------------------------------------------------------------------------|------------------------------------------------------------------------|--------------------------------------------------------------------------------------------------|----------------------------------------------------------------------------------------------------|----------------------------------------------------------------------------------------------------|---------------------------------------------------------|---------------------------------------------------------|-------------------------------------------------------|------------------|
|        |                     | <b>VENUS X7</b><br>SN:1122<br>P: 192.168.0.100 |                                                                                                    |                                                                                                    | $\circ$                                                                | $\hat{\mathbf{m}}$                                                                               |                                                                                                    |                                                                                                    |                                                         | $\circ$                                                 |                                                       | All 100% +       |
|        |                     | k                                              |                                                                                                    |                                                                                                    | $\bullet$                                                              | <u>telelelelelelele)</u>                                                                         |                                                                                                    | $\bullet$<br><b>REEBOOK</b>                                                                                                    |                                                         |                                                         |                                                       |                  |
| Ø      |                     |                                                |                                                                                                    |                                                                                                    |                                                                        | O<br>wı<br>Û<br>00                                                                               | ⊕<br>₩                                                                                                    |                                                                                                    | U<br>U                                                  | 冖                                                       |                                                       |                  |
| 88     |                     |                                                |                                                                                                    |                                                                                                    |                                                                        | 00<br>Û<br>л                                                                                     | ₩                                                                                                    | ٩.<br>$\begin{array}{r}\n\text{A.A.A. } X \\ \text{NCA.} \\ \text{NCA.} \\ \text{A.} \\ \text{A$ |                                                         |                                                         |                                                       |                  |
| 8      |                     |                                                |                                                                                                    |                                                                                                    |                                                                        | @N@N@N@N@N@N@N@No                                                                                |                                                                                                    | $\boxed{=}$<br>$\circ$ (@)<br>۵                                                                                                    |                                                         |                                                         |                                                       |                  |
| $\Box$ |                     |                                                |                                                                                                    |                                                                                                    |                                                                        |                                                                                                  |                                                                                                    |                                                                                                    |                                                         |                                                         |                                                       |                  |
|        |                     |                                                | Overview<br><b>Device Info</b><br>$-2.03$<br>Version:<br>28 °C<br>Temp:<br>Mac:<br>18:30:70:00:22:11 | <b>INPUT SLOT1</b><br>$\overline{2}$<br>USB V1.09<br>$\overline{\mathbf{3}}$<br>ā.<br><b>OUTPUT SLOT1</b> | <b>INPUT SLOT3</b><br>$\mathbf{z}$<br>DVI V2.16<br><b>OUTPUT SLOT2</b> | <b>INPUT SLOT4</b><br>$\mathbf{z}$<br><b>HDMI V1.32</b><br>$\overline{3}$<br><b>OUTPUT SLOT3</b> | <b>INPUT SLOTS</b><br>DVI V1.11<br>$\mathbf{1}$<br>HDMI V1.11<br>$\overline{2}$<br>3 <sup>1</sup><br>4<br>DP V1.11<br><b>OUTPUT SLOT4</b> | <b>INPUT SLOTS</b><br>$\mathbf{1}$<br>$\frac{2}{3}$<br>SDI V1.34<br>4<br><b>OUTPUT SLOTS</b>                                                                                                    | <b>OUTPUT SLOT6</b>                                     | <b>OUTPUT SLOT7</b>                                     | <b>OUTPUT SLOTS</b>                                   |                  |
| ශ      |                     |                                                |                                                                                                    | $\frac{2}{3}$<br>DVI V1.43                                                                                | $\frac{2}{3}$<br>DVI V1.43                                             | $\overline{z}$<br>DVI V1.43<br>э.                                                                | $\frac{2}{3}$<br>DVI V1.43<br>Ã.                                                                                                    | $\mathbf{1}$<br>$\begin{array}{c c} 2 \\ 3 \\ 4 \end{array}$ DVI V1.43                                                                                                    | $\begin{array}{c} 2 \\ 3 \\ 4 \end{array}$<br>DVI V1.43 | $\begin{array}{c} 2 \\ 3 \\ 4 \end{array}$<br>DVI V1.43 | $\overline{2}$<br>H.264 V1.02<br>$\overline{3}$<br>a. | $+$ Window       |

Pic 8 (Communication Established)

### 4. T-ONE Operation

### **1) Output resolution setting**

- a. Touch to select any one of the output ports (See Pic9).
- b. Touch to select Output Set (See Pic 9).
- c. Touch the icon in the right bottom corner to go to the setting menu (See Pic 9).

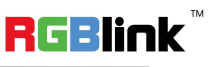

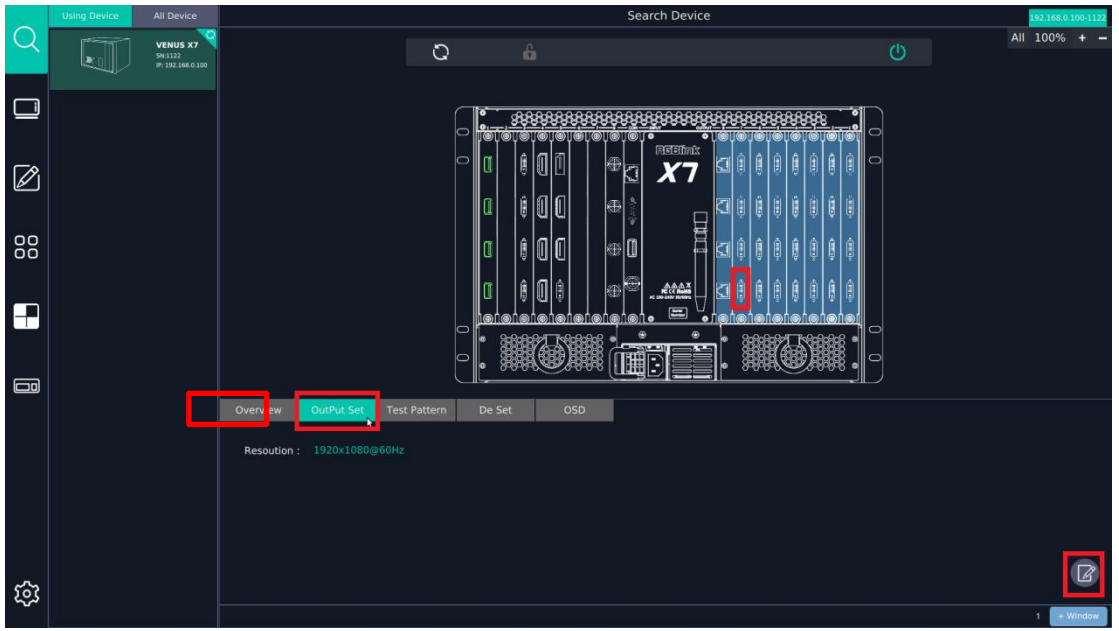

Pic 9 (Output Resolution Setting)

d. In the setting menu, set the desired output resolution according to the LED screen setup in the field.

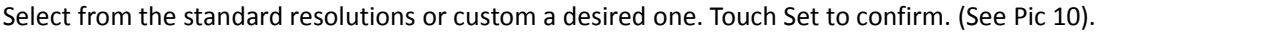

|                                                    | <b>Using Device</b><br>All Device |                                                 | Search Device                                       |                                                                                                    |                               | 92.168.0.100-1122 | Output Set           |              |                           |  |
|----------------------------------------------------|-----------------------------------|-------------------------------------------------|-----------------------------------------------------|----------------------------------------------------------------------------------------------------|-------------------------------|-------------------|----------------------|--------------|---------------------------|--|
| C                                                  | DE T                              | <b>VENUS X7</b><br>SN:1122<br>IP: 192.168.0.100 | $\circ$                                             | ó                                                                                                    | $\circ$                       | All 100% + -      | Output               |              |                           |  |
| $\Box$                                             |                                   |                                                 |                                                     |                                                                                                    |                               |                   | Resolution<br>Custom | 1920x1080@60 |                           |  |
| $\oslash$                                          |                                   |                                                 | c                                                   | <u> 19898898888</u> 88888888888888888888888<br><b>FISERED</b><br>e<br>X7<br>団<br>$\blacksquare$<br>6 | $\sqrt{2}$<br>₫<br>ৱ<br>86888 |                   | Width<br>Height      | 1920<br>1080 |                           |  |
| 88                                                 |                                   |                                                 | ΙO                                                  | 冒<br>$\blacksquare$<br>l⊗<br>$-302$<br>$\Xi$<br>வர்குர்@ர்@ரி •<br>0 <sup>16</sup>                   | a                             |                   | Frequency            | 60           |                           |  |
| E                                                  |                                   |                                                 | lo                                                  | $\bullet$<br>٠<br>pi rom<br><b>THE</b>                                                               | e<br>lo                       |                   |                      |              |                           |  |
| $\qquad \qquad \qquad \qquad \qquad \qquad \qquad$ |                                   |                                                 | OutPut Set<br>Overview<br>Resoution: 1920x1080@60Hz | <b>Test Pattern</b>                                                                                  | De Set<br><b>OSD</b>          | >                 |                      |              |                           |  |
| සූ                                                 |                                   |                                                 |                                                     |                                                                                                    |                               |                   | Set &                | Reset        | GoBack<br>$+$ Window<br>٦ |  |

Pic 10 (Output resolution selection)

### **2) Monitor System Setting**

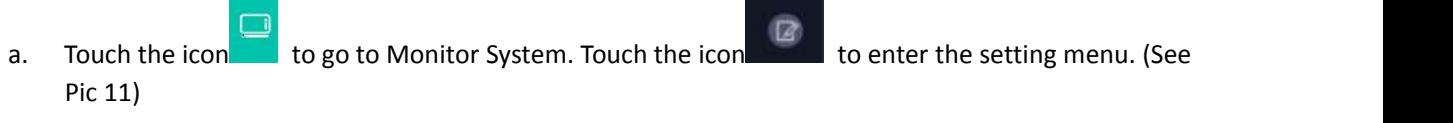

**RGBlink** 

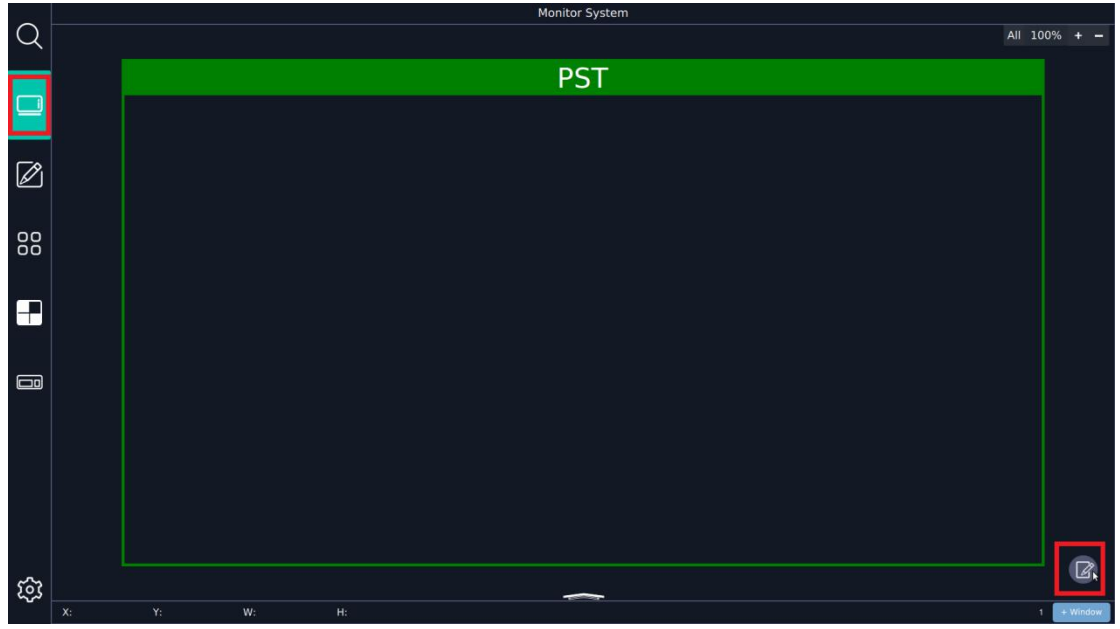

Pic 11 (Monitor System)

b. In the setting menu, there are container templates for selection. Each container can represent an LED screen. Select suitable containers as per the real LED screen setups in the field, drag and drop to PST. By setting up containers to simulate the LED screens, you will be able to control the LED screens easily an visually on T-ONE. (See Pic 12)

|                          | Monitor System                                                                                                    | MonSysSet                                                  |               |
|--------------------------|----------------------------------------------------------------------------------------------------|------------------------------------------------------------|---------------|
|                          |                                                                                                    | <b>Container Using List</b><br><b>Container Demo List</b>  | Monitor List  |
|                          | <b>PST</b>                                                                                                    | Auto Configure Monitor                                     | <b>CUSTOM</b> |
| $\overline{\phantom{0}}$ |                                                                                                    | ū<br>$1 \times 1(1920 \times 1080)$                        |               |
|                          | 1 (W:7680 H:1080 S:0.16)                                                                                                    | ų.<br>$1 \times 2(3840 \times 1080)$                       |               |
| Ø                        | Monitor:2<br>Monitor:4<br>Monitor:6<br>Moni<br>x:3840 y:0<br>x(0, y; 0)<br>x:1920 y:0<br>x:576<br>w:1920 h:1080<br>w:1920 h:1080<br>w:1920 h:1080<br>DVI | Ľ<br>$1 \times 3(5760 \times 1080)$                        |               |
|                          | <b>DVI</b><br><b>DVI</b>                                                                                                    | ۷<br>$\blacksquare$<br>$1 \times 4(7680 \times 1080)$<br>٠ |               |
| ${}^{00}_{00}$           |                                                                                                    | ü<br>$2 \times 1(1920 \times 2160)$                        |               |
|                          |                                                                                                    | Y<br>2 x 2(3840 x 2160)                                    |               |
| ₽                        | 2 (W:1920 H:1080 S:0.1<br>3 (W:1920 H:1080 S:0.1)                                                                                                    | Y,<br>2 x 3(5760 x 2160)                                   |               |
|                          | Monitor:12<br>Monitor:10<br>x:0, y:0                                                                                                    | ų<br>$2 \times 4(7680 \times 2160)$                        |               |
|                          | x:0 y:0<br>w:1920 h:1080<br>DVI<br>w:1920 h:1080<br><b>DVI</b>                                                                                           | q,<br>$3 \times 1(1920 \times 3240)$                       |               |
| $\Box$                   |                                                                                                    | ٤<br>10<br>3 x 2(3840 x 3240)                              |               |
|                          |                                                                                                    | $\blacksquare$<br>11<br>3 x 3(5760 x 3240)                 |               |
|                          |                                                                                                    | ų,<br>12<br>$3 \times 4(7680 \times 3240)$                 |               |
|                          |                                                                                                    | Y,<br>$4 \times 1(1920 \times 4320)$<br>13                 |               |
|                          |                                                                                                    | Y,<br>4 x 2(3840 x 4320)<br>14                             |               |
|                          |                                                                                                    | ۱ų.<br>15 <sub>15</sub><br>4 x 3(5760 x 4320)              |               |
|                          |                                                                                                    | GoBack                                                     |               |
| $\mathfrak{B}$           | H: 1080<br>Y: 0<br>W: 1920<br>X: 0                                                                                                    |                                                            | $+$ Window    |

Pic 12 (Monitor system setting)

If there is no suitable container to simulate the LED screen, go to CUSTOM menu to make one. Row and Column decide the monitor(output) quantity inside. Set the value according to the sending card used. (See Pic 13)

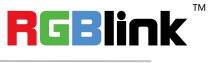

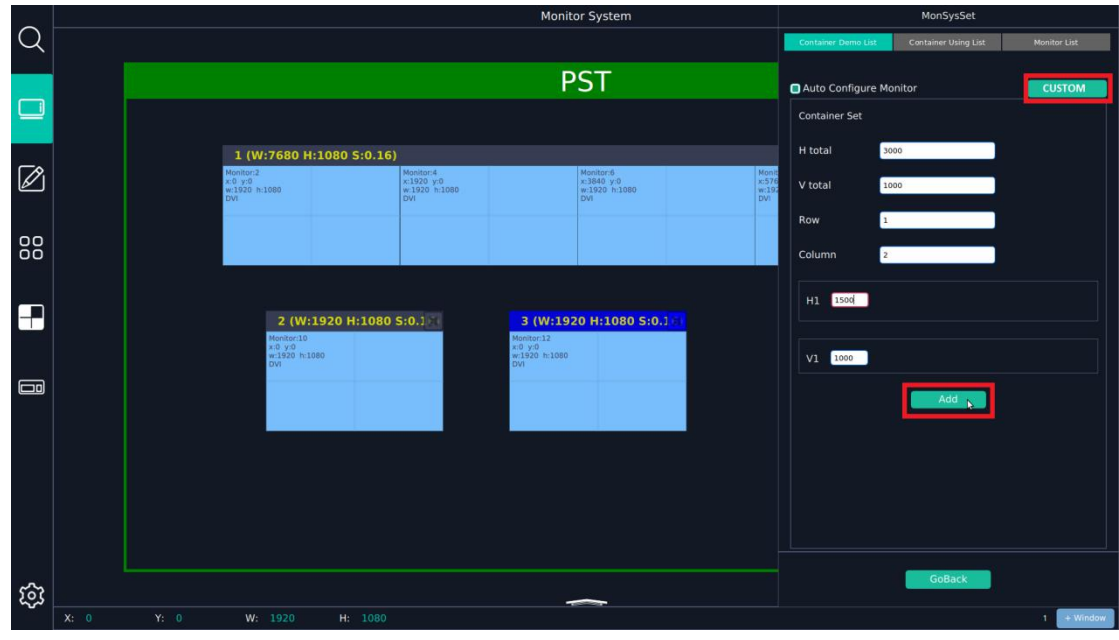

Pic 13 (Custom container)

### **3) Enable H.264 stream preview on**

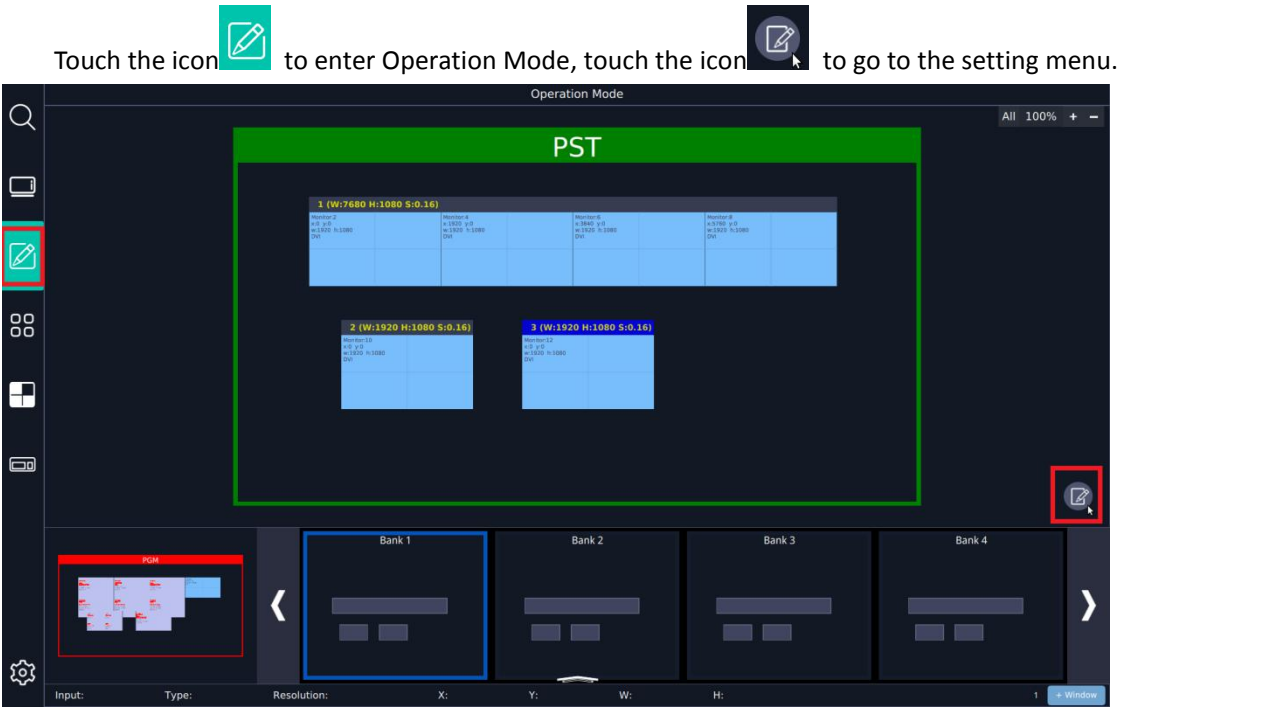

Pic 14 (Operation Mode & Settings)

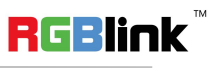

Select H.264 menu, enable H.264 Status ON. Select the Board Index according to the real slot number that the H.264 stream preview module is installed in. Touch Set to confirm. (See Pic 15)

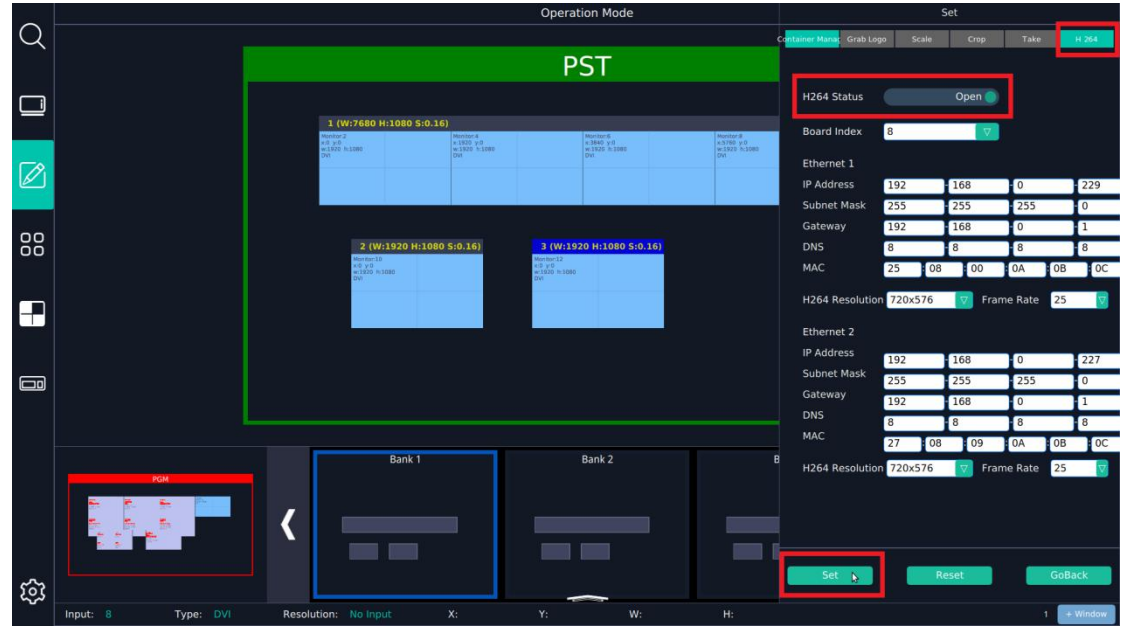

Pic 15 (H.264 stream preview settings)

Touch the icon in the bottom to enter signal preview section. Here it will able to preview maximum 1~8

signals. To preview more signals, more H.264 stream preview board will be needed. (See Pic 16)

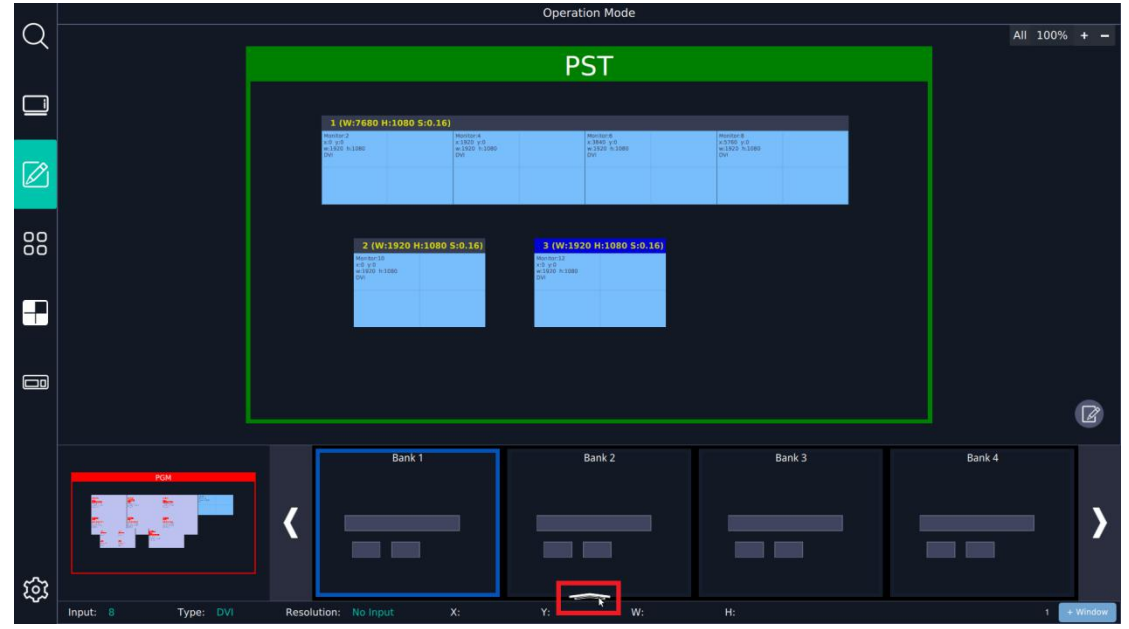

Pic 16 (Go to signal preview section)

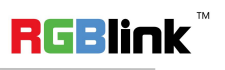

Address: S603-604 Weiye Building Torch Hi-Tech Industrial Development Zone Xiamen, Fujian Province, P.R.C Tel: 00865925771197 Fax: 00865925788216 Email: sales@rgblink.com http://www.rgblink.cn

#### **4) Create and edit the first bank**

Go to default Bank 1, drag and drop the desired signal to the correct monitor(output). Touch the icon to enter setting menu, select Scale menu to scale the layer as per need. Go to Crop/Take menus to do the crop or set the alpha time of transition speed, and more. (See Pic17)

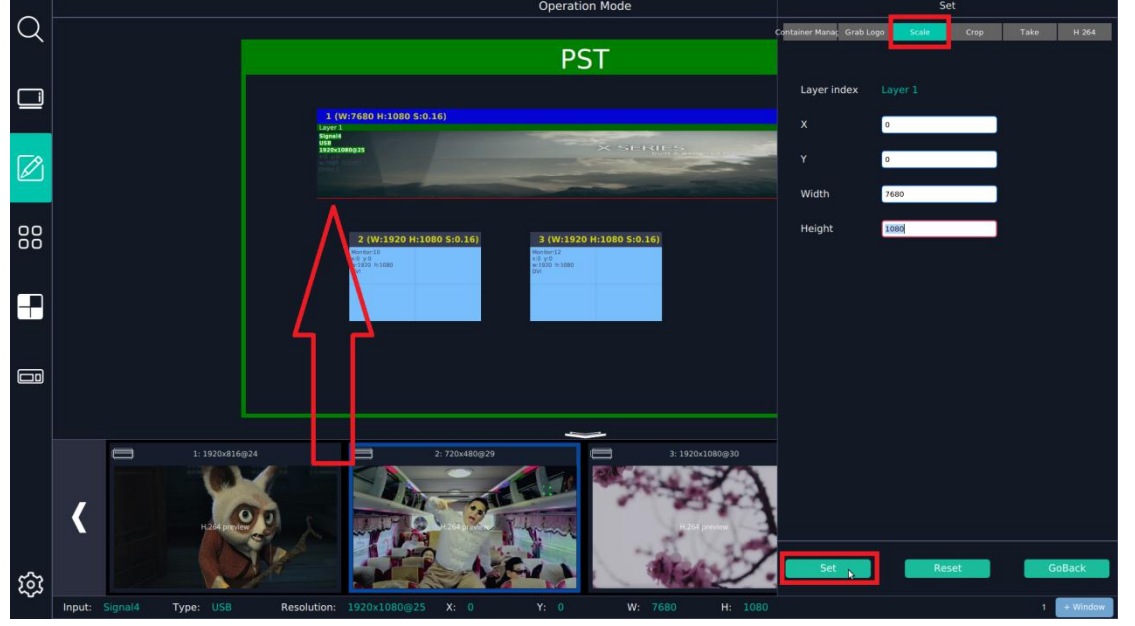

Pic 17 (Scale the layer)

Drag and drop more signals and layers as per demand, create the desired bank scene.

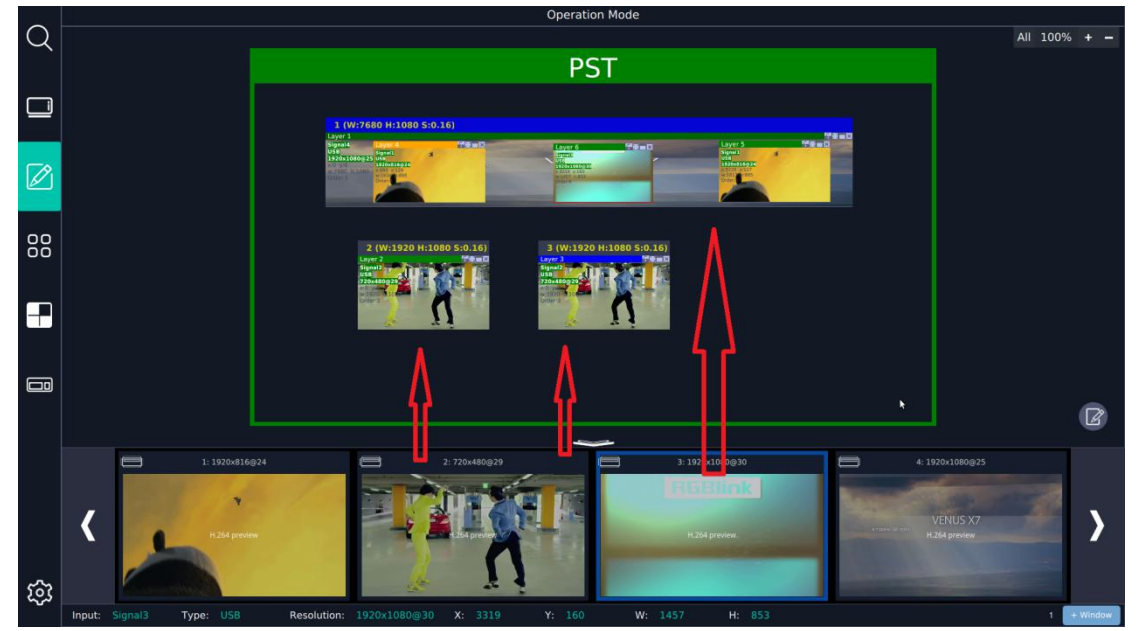

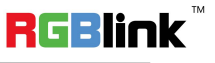

Address: S603-604 Weiye Building Torch Hi-Tech Industrial Development Zone Xiamen, Fujian Province, P.R.C Tel: 00865925771197 Fax: 00865925788216 Email: sales@rgblink.com http://www.rgblink.cn

Meanwhile in PRESET key section of T-ONE, the current bank will be indicated by the button in blue light. All the settings and edition in the bank will be automatically saved in real time. (See Pic 18)

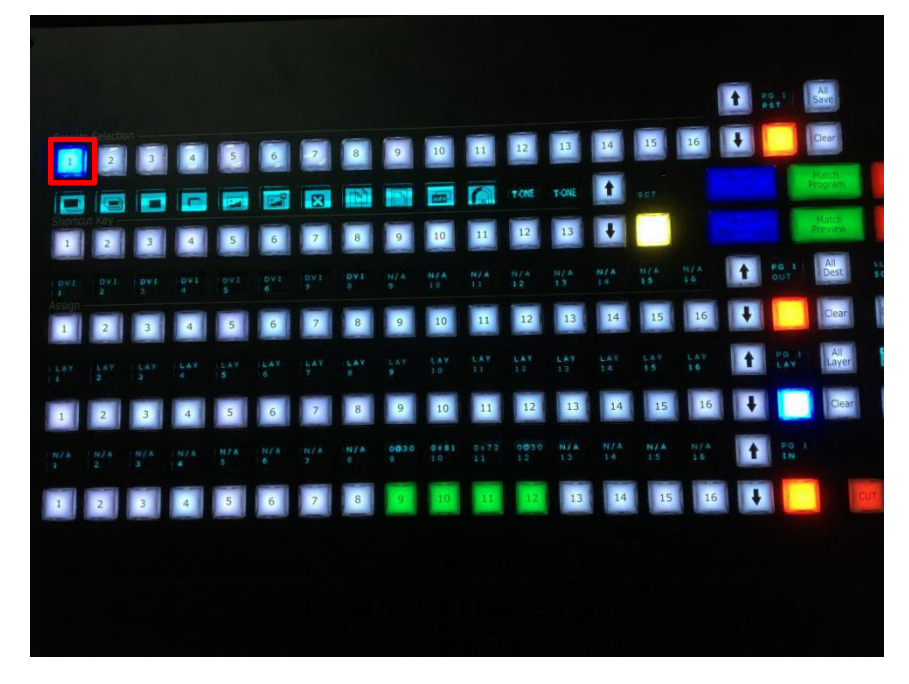

#### **5) Copy banks and edition**

After the first bank is created, use the copy and paste buttons to copy and paste the bank to other empty banks, for example bank 2. Touch the layer or use the button to select the layer you want to edit. Delete the layer by "Clear" button, or change the signal by the buttons in the INPUT section. After edition, a new bank scene will be created in a fast way.

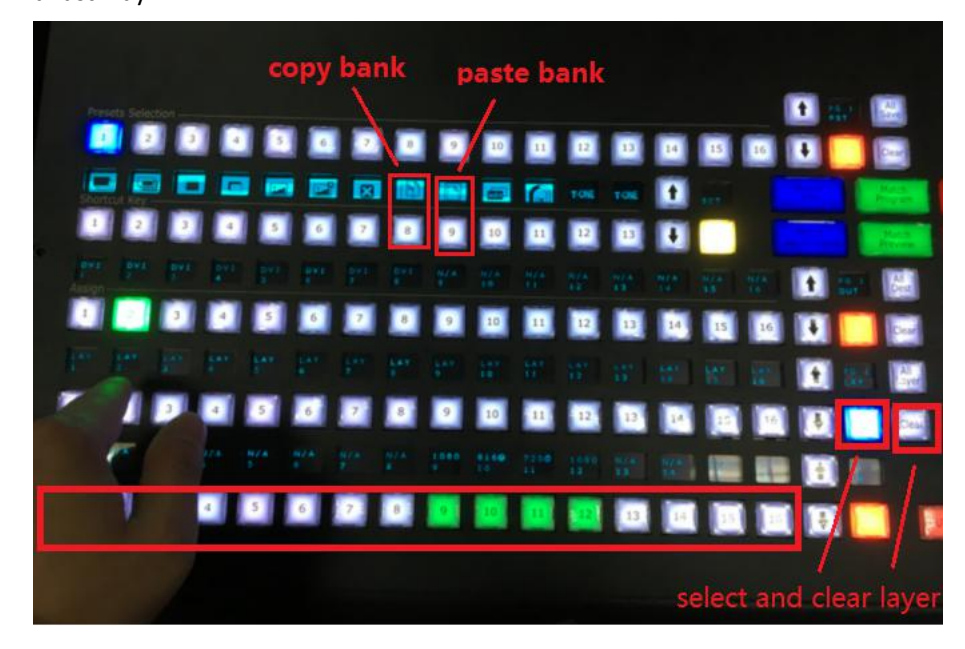

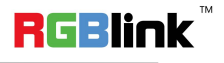

Address: S603-604 Weiye Building Torch Hi-Tech Industrial Development Zone Xiamen, Fujian Province, P.R.C Tel: 00865925771197 Fax: 00865925788216 Email: sales@rgblink.com http://www.rgblink.cn

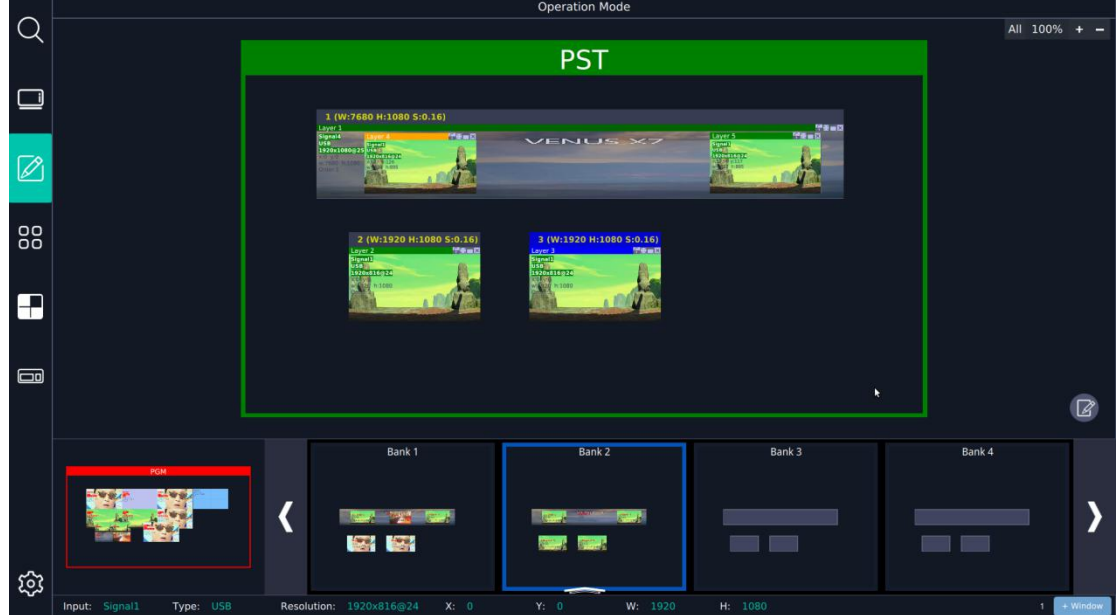

### **6) Bank Review and Transition**

Touch the icon **the icon to enter Bank Review. Here we can preview all the banks created and saved.** 

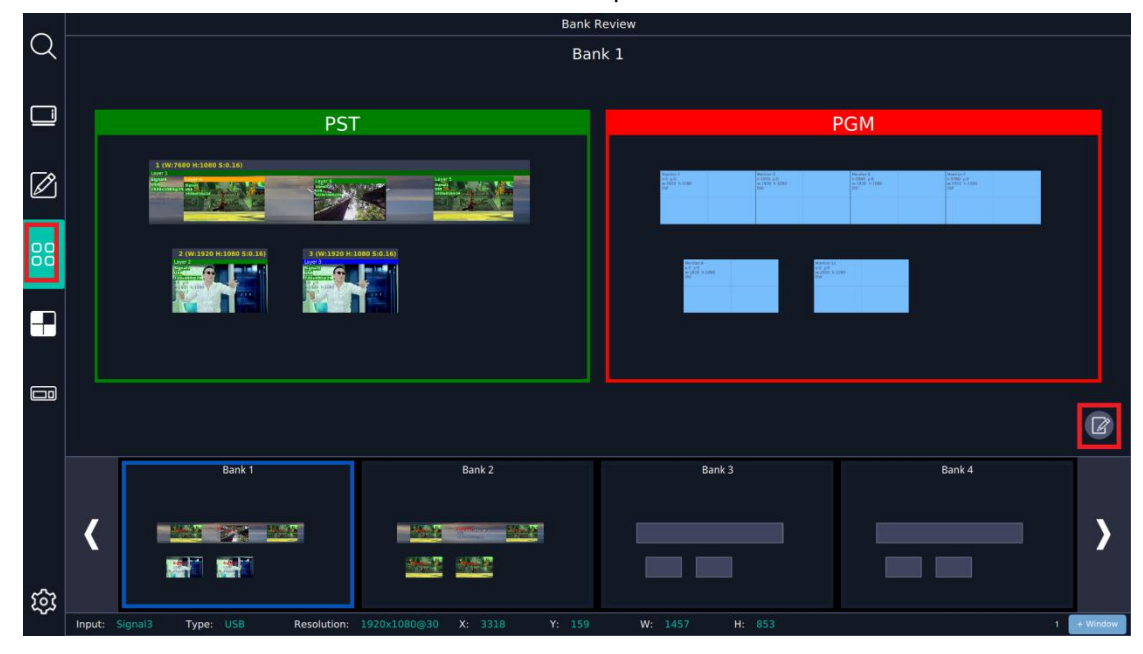

Touch the icon  $\boxed{2}$  to enter the setting menu. We can rename the banks for better identification. If there are more than 16 banks needed, we can save the 16 banks to Page 1. Create more banks to save to other pages. 16x16 total

256 banks can be saved and loaded for use. In Save&Load Scripts menu we can even save all the banks to external storage for future use.

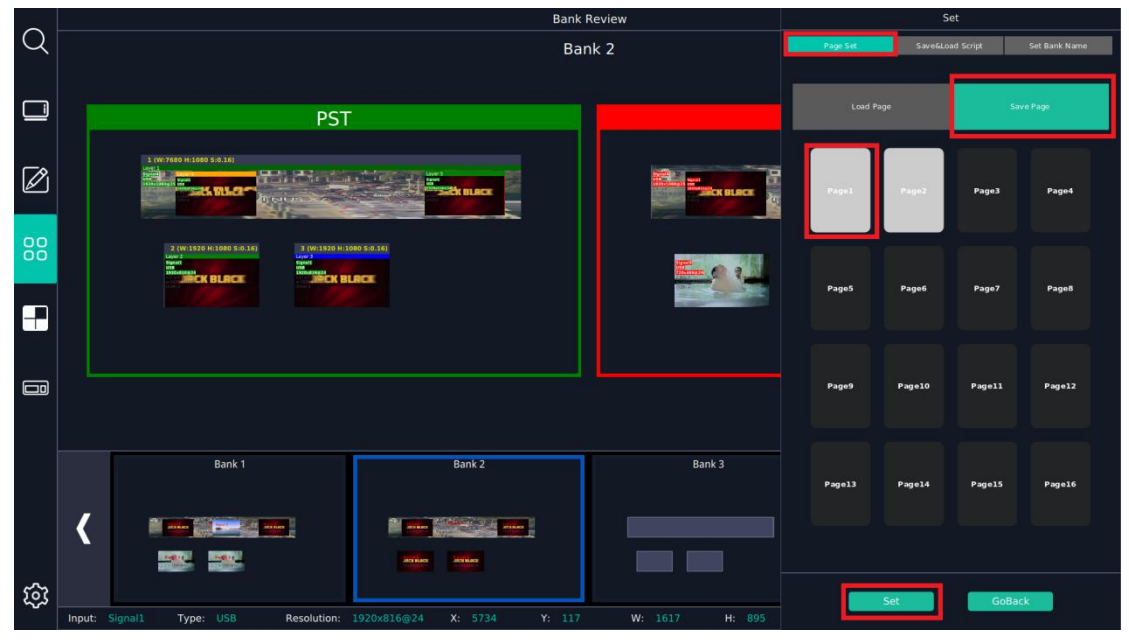

In live control, load and select the desired bank, preview it in PST and seamlessly transit to PGM for LED screens display by TAKE/CUT buttons or T-BAR.

## Contact Information

### Warranty:

All video products are designed and tested to the highest quality standard and backed by full 3 years parts and labor warranty. Warranties are effective upon delivery date to customer and are non-transferable. RGBlink warranties are only valid to the original purchase/owner. Warranty related repairs include parts and labor, but do not include faults resulting from user negligence, special modification, lighting strikes, abuse(drop/crush), and/or other unusual damages.

The customer shall pay shipping charges when unit is returned for repair.

**Headquarter:** S601~607 Weiye Building Torch Hi-Tech Industrial Development Zone Xiamen, Fujian Province, P.R.C

- **● Tel:** +86-592-5771197
- **● Fax:** +86-592-5788216
- **● Customer Hotline:** 4008-592-315

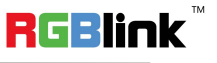

- **● Web:**
	- ~ [http://www.rgblink.com](http://www.rgblink.com/)
	- ~ http://www.rgblink.cn
- **● E-mail:** support[@rgblink.com](mailto:rgblinkcs@gmail.com)

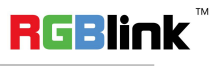